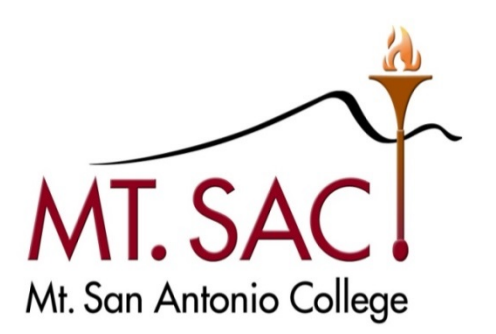

# US Bank Access Online

# Contents

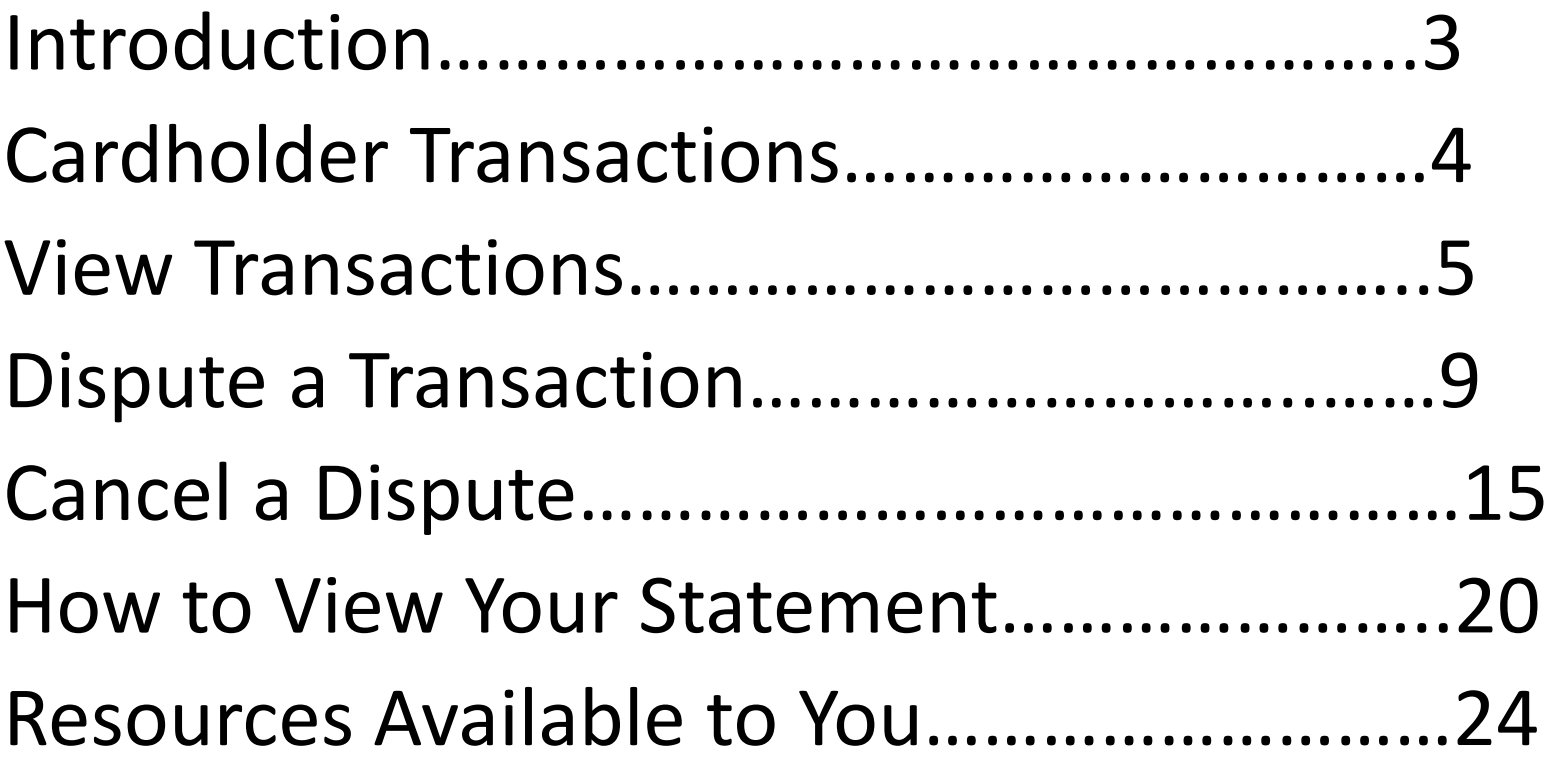

# Introduction

Cardholders will use the U.S. Bank Access Online System to view P-Card statements, dispute transactions, or cancel disputed transactions.

## Cardholder Transactions

Includes:

- Viewing Transactions
- Disputing Transactions
- Cancelling Disputed Transactions
- View P-Card Bank Statements

## View Transactions

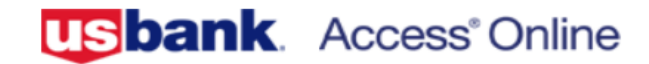

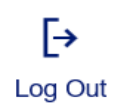

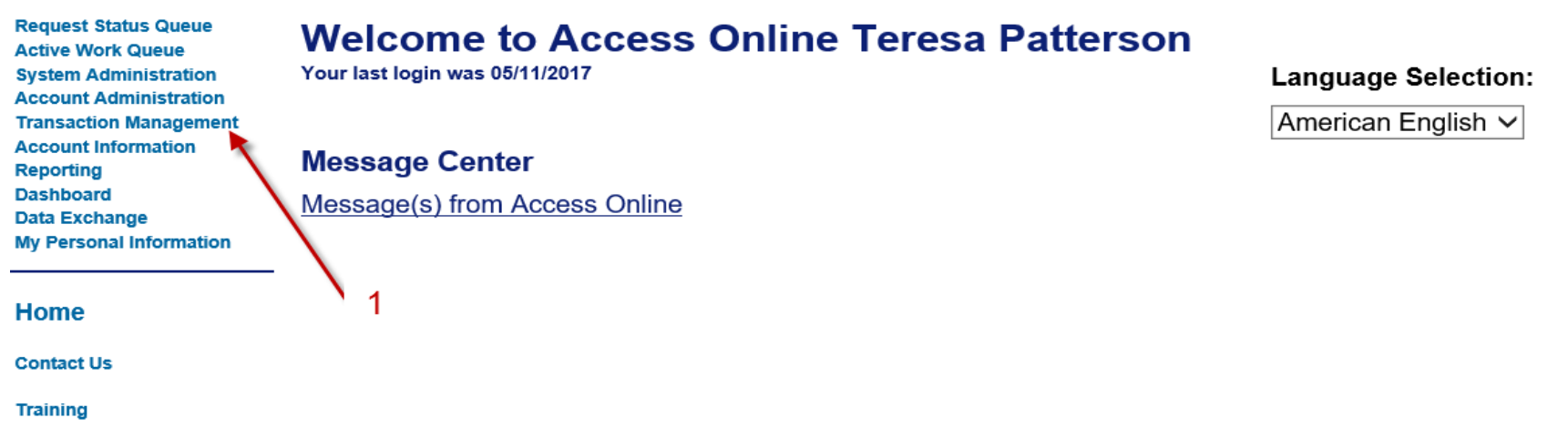

To view transactions:

1. From the Left-Column Navigation Bar select the **Transaction Management** high-level task. The *Transaction Management* screen displays*.*

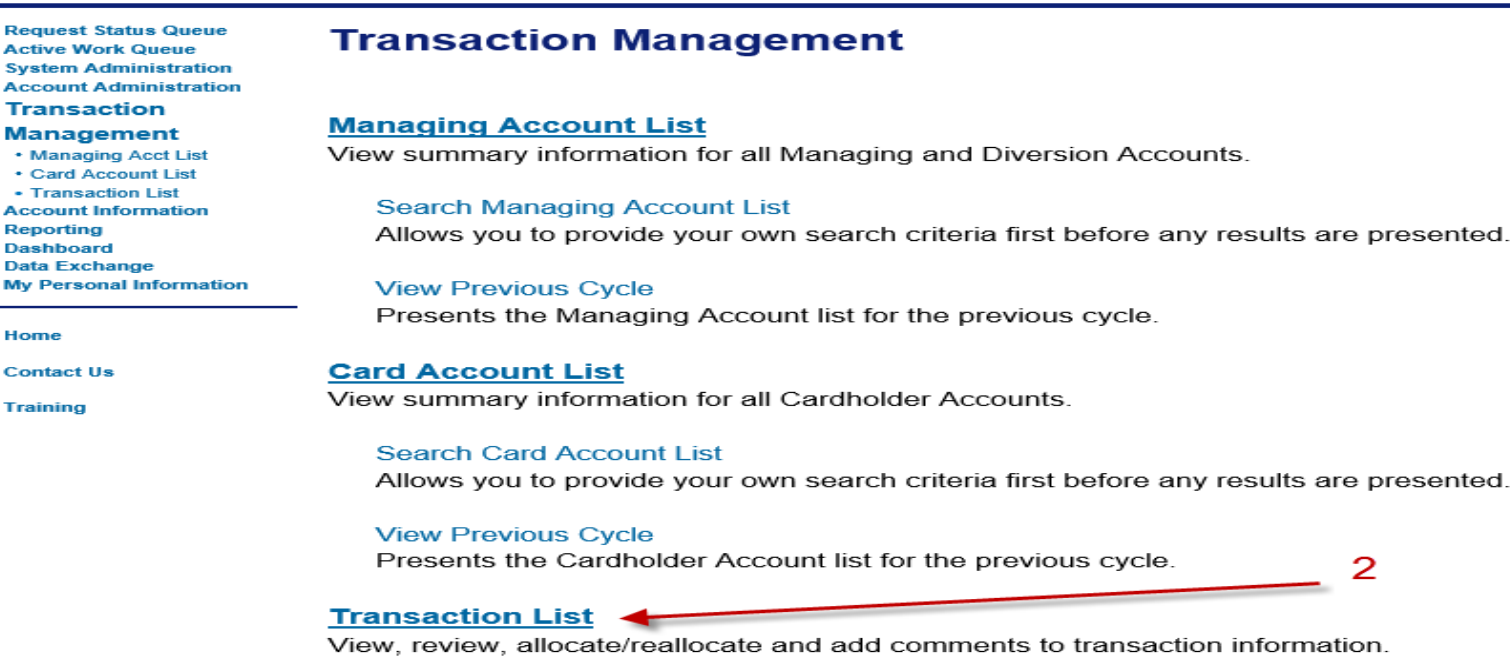

**View Previous Cycle** Presents the Transaction list for the previous cycle.

**View Pending Transactions** Presents the pending transactions list.

**View Unmatched Transactions** Presents the unmatched transactions list.

**2.** Click the **Transaction List** link. The *Transaction Management: Search and Select an Account* screen displays*.*

**Tip! If you have access to only one account, you will go directly to the** *Transaction Management: Transaction List screen after selecting the Cardholder Transaction Management link. Otherwise, you will need to select which account you want to work with.* 6

## **Transaction Management Search & Select an Account**

## **Cardholder Account Search**

Search for an account by Cardholder Account Number, Name, or Social Security Number. You can also find a cardholder account by first Searching for a Managing Account.

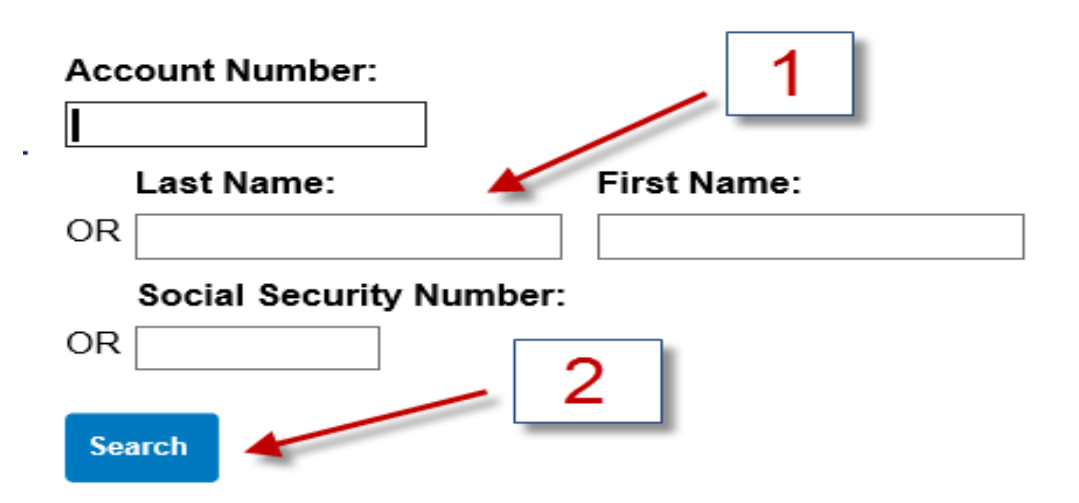

**1**. Type full or partial search criteria in one of the *Search fields (e.g., Account Number, Last Name):* 

**2**. Click the **Search** button. The accounts that match your search criteria display at the bottom of the screen.

#### **Card Account Summary with Transaction List**

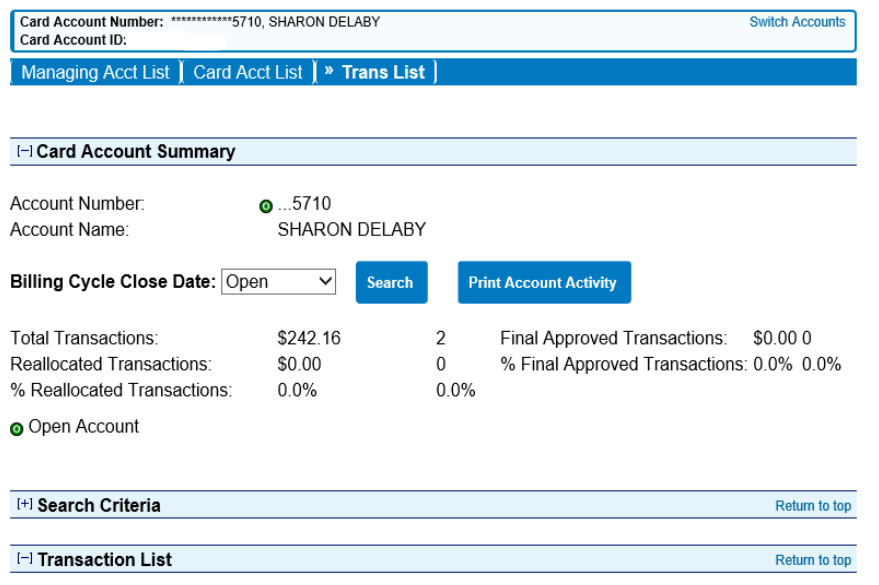

Records 1 - 2 of 2

#### Check All Shown | Uncheck All Shown

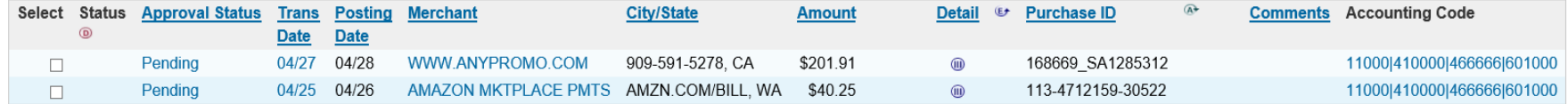

**O Disputed A Reallocated O, O Trans Detail Level** 

**Mass Reallocate** 

Check All Shown | Uncheck All Shown

Records 1 - 2 of 2

Reallocate

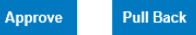

## Dispute a Transaction

You can use Access Online to dispute a transaction, including selecting a reason for the dispute. In addition, you can use the system to request a copy of the sales draft to get more information about the disputed transaction. You can also cancel a disputed transaction as long as the disputed transaction is unresolved.

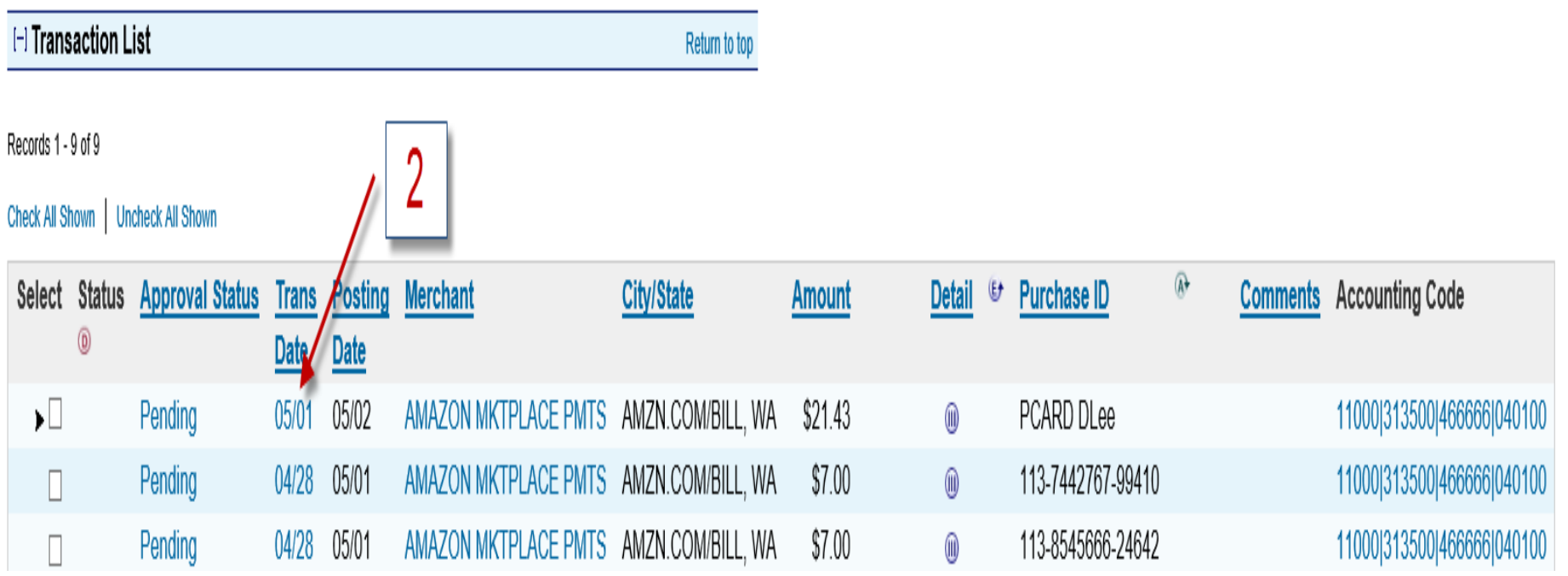

To dispute a transaction:

- 1. Repeat the steps for *View Transactions* on pages 5-8 to navigate to the transaction list.
- 2. Click the **Transaction Date** link for the transaction you want to dispute. The *Transaction Management: Transaction Detail* screen displays with the *Summary* tab open.

Summary Allocations Transaction Line Items Comments Approval History The Summary tab shows high-level transaction information. The review status cannot be changed because the review day limit has been reached. To approve and forward the transaction, click "Approve." To initiate a dispute, click the "Dispute" button. **Transaction Reference Information** Date: 05/01/2017 **Billing Cycle:** Open 05/02/2017 **Purchase ID:** PCARD DLee **Posting Date: Total Amount:** 21.43 **Reference Number:** 24692167121000825142148 **Memo Post:** Yes Authorization Number: 083525 Sales Tax:  $0.00$ **Extract Date(s) Most Recent Standard** Freight:  $0.00$ **Financial Extract: Merchant General Ledger Extract:** Name: AMAZON MKTPLACE **Payment Extract: PMTS** City, State/Province: AMZN.COM/BILL, WA Currency **Billing Currency:** U.S. Dollar **Transaction Type: SALES DRAFT Source Currency:** U.S. Dollar **MCC Code:** 5942 Source Currency Amt: 21.43 **MCC Description: BOOK STORES Approve Print Transaction Dispute Sales Draft Requests** · none Dispute information only reflects the last dispute filed for this transaction. More information available in Dispute History. **Dispute** (+) Dispute History

> **3.** Click the **Dispute** button. The *Transaction Management: Select a Dispute Reason* screen displays*.*

## Dispute a Transaction- Continued

Select a dispute reason from the list below. If you need more information about this transaction, you may request a copy of the sales draft.

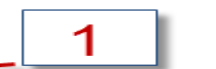

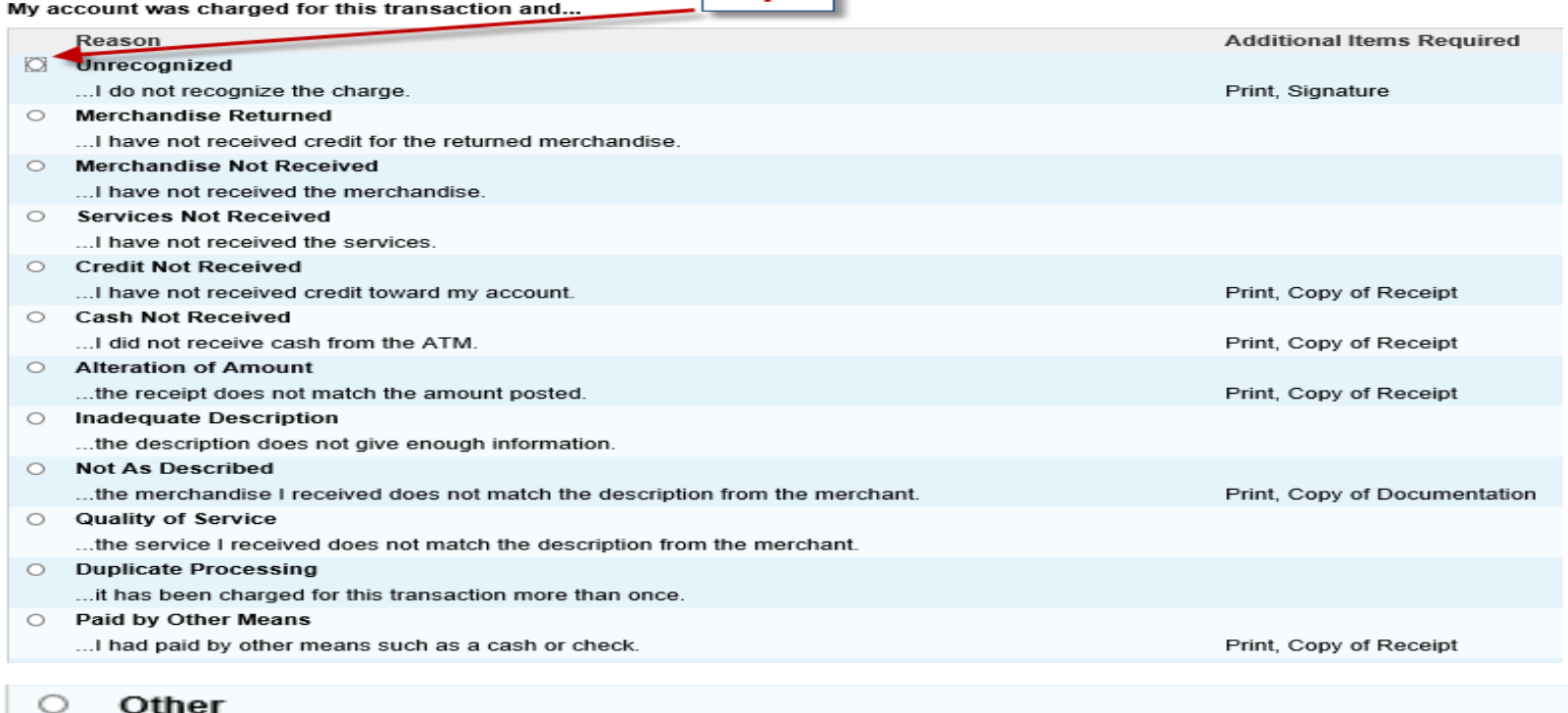

... none of the above reasons fit my need to dispute this transaction.

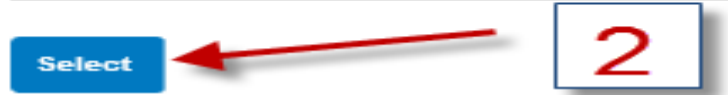

**1.** Select the radio button for the appropriate dispute reason.

**2**. Click the **Select** button. The *Transaction Management: Dispute Reason* screen displays, listing your selected dispute reason.

### **Transaction Management Dispute Reason: Other**

Card Account Number: \*\*\*\*\*\*\*\*\*\*\*\*3539, DONNA LEE Card Account ID: 215091000251

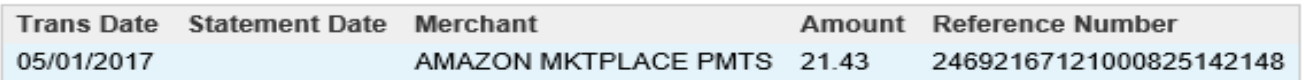

#### Other

My account was charged for this transaction and none of the above reasons fit my need to dispute this transaction.

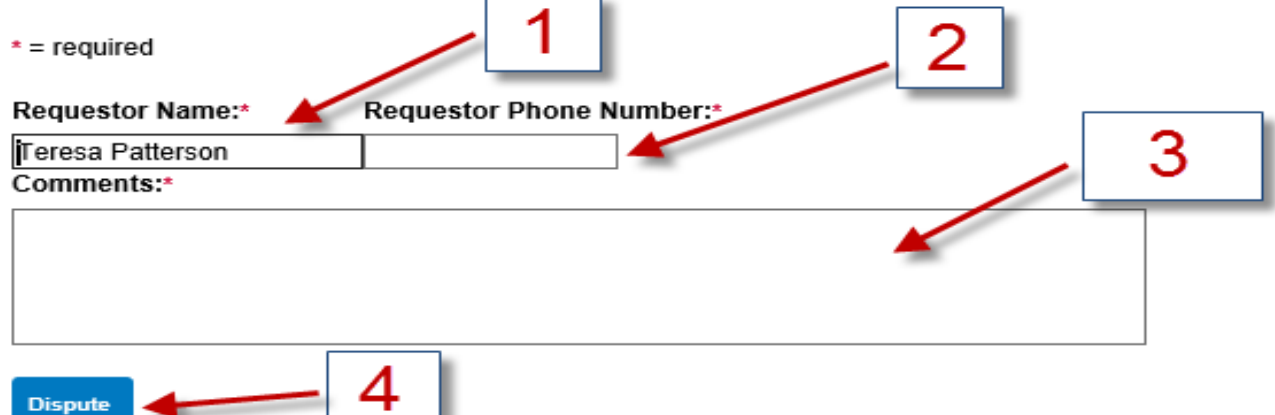

**Tip!** The *Transaction Management: Dispute Reason screen* has different fields depending on the dispute reason selected.

**1.** Verify or type your name in the *Requestor Name* field.

**2.** Type your phone number in the *Requestor Phone Number* field.

**3.** In the *Comments* box, enter additional comments to explain why you are disputing the charge.

**4.** Click the **Dispute** button. The *Transaction Management: Dispute Reason* screen displays with a message at the top confirming that your request has been completed.

### **Transaction Management**

**Dispute Reason: Unauthorized** 

#### **O** Request has been successfully completed.

Print, sign and fax or mail this form to the following address. This dispute will not be processed if this form is not received within 21 days of the dispute date.

#### **Fax Number:**

701-461-3463

#### **Mailing Address:**

U.S. Bank National Association, ND C/O U.S. Bancorp Service Center, Inc. P.O. Box 6344 Fargo, ND 58125-6344

When finished printing, you can go to the transaction detail.

#### Account Number: 4246040011253475

**Dispute Date Tran Date Statement Date Merchant Amount Reference Number** 03/02/2007 01/18/2007 01/22/2007 24755427018730181473186 MR NEWSPAPER MAN 128.10

#### **Unauthorized**

My account was charged for this transaction and I did not authorize the charge.

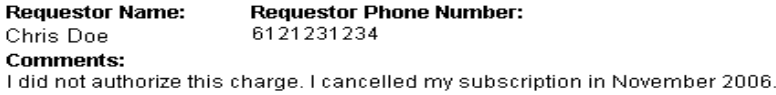

Cardholder Signature (required to process this dispute)

## 10. Follow the instructions on the screen to print, sign and fax or mail this form to U.S. Bank.

## Cancel a Dispute

You can easily cancel an unresolved dispute. If you cancel a dispute, keep in mind that the transaction is automatically settled in favor of the merchant. After you cancel a dispute, you can also re-dispute the transaction.

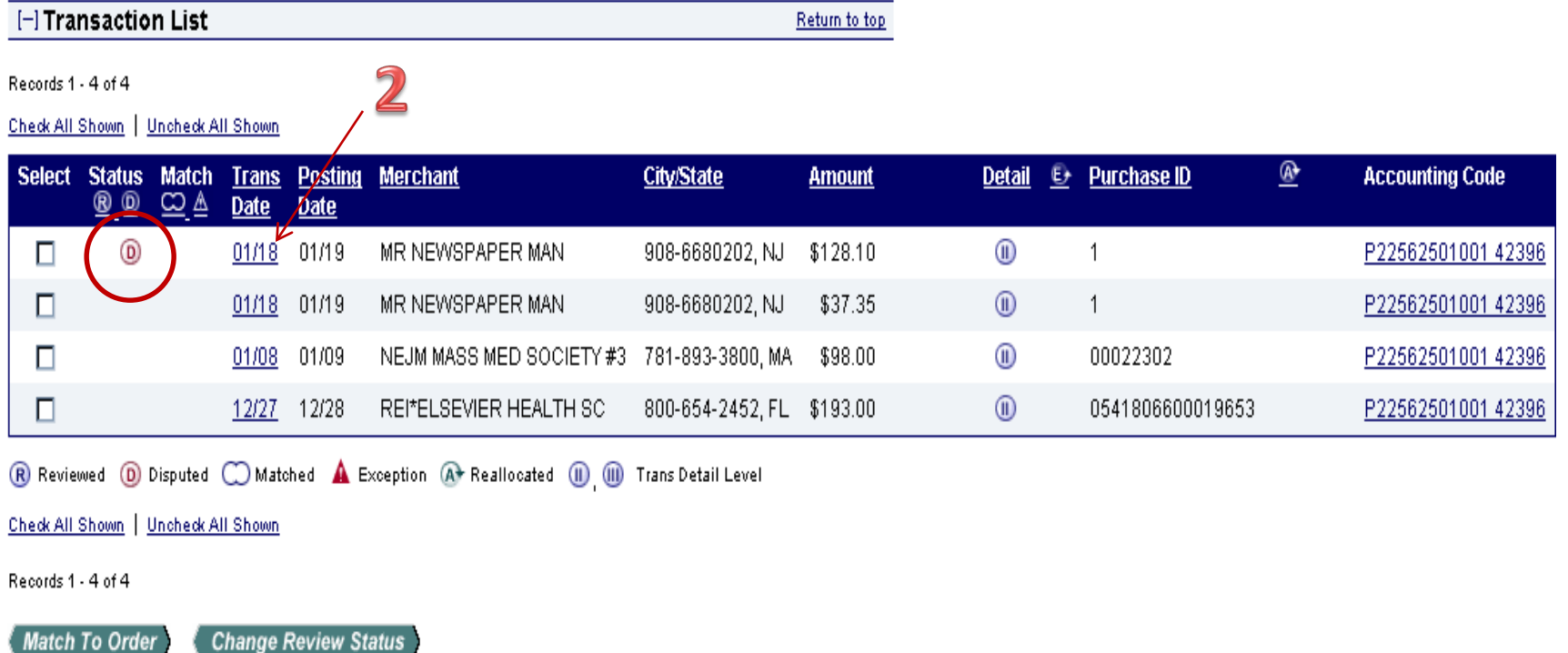

To cancel a disputed transaction:

- 1. To navigate to the *Transaction List screen r*epeat the steps on pages 5-8 of this presentation.
- 2. Click the transaction date link for the transaction you want to dispute. The *Transaction Management: Transaction Detail* screen displays with the Summary tab open*.*
- **Tip!** Disputed transactions display with a D icon to indicate that they were disputed. The D icon remains even after the dispute has been resolved or cancelled.

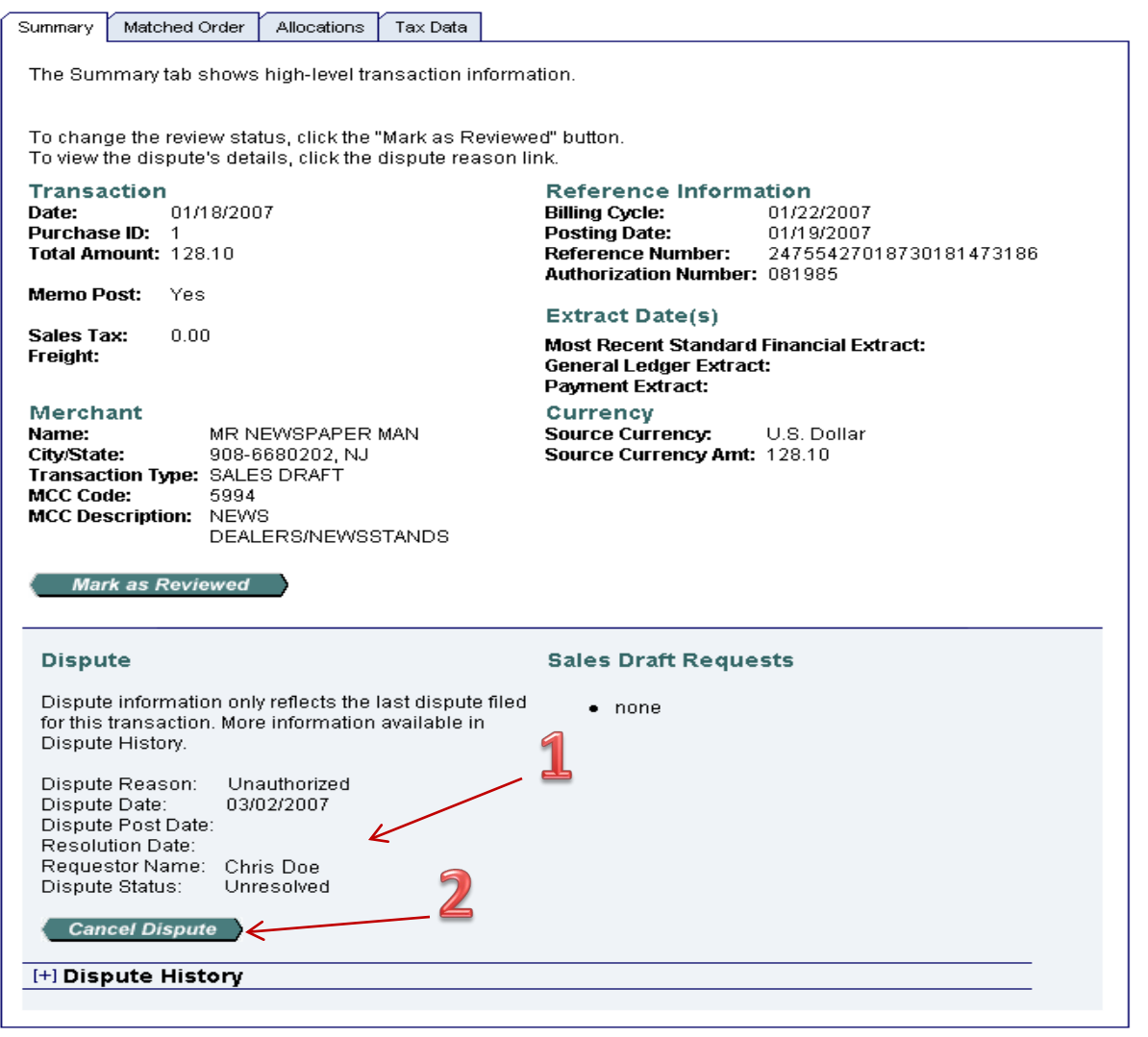

## **1.** Review the dispute detail and make sure the *Dispute Status* is **Unresolved.**

**2.** Click the **Cancel Dispute** button. A confirmation message displays.

## Are You Sure?

You have chosen to cancel the dispute filed for the following transaction:

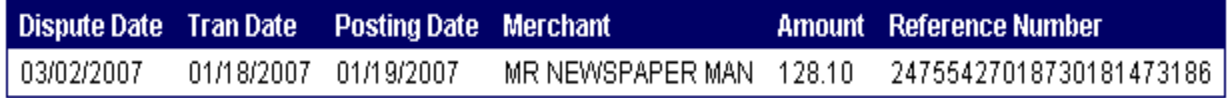

### **Unauthorized**

I did not authorize this charge. I cancelled my subscription in November 2006.

Cancellation Comments:

PSmith okayed renewal cost

**Yes, Cancel Dispute No** 

**1.** Type comments in the *Cancellation Comments* field. You have up to 40 alphanumeric spaces for your comments.

**2.** Click the **Yes, Cancel Dispute** button. You return to the *Transaction Management: Transaction Detail* screen with the *Summary* tab open. 1

### Cancel a Dispute- Continued

#### **Transaction Management**  $\star$  Log Out **Transaction Detail** Product: Purchasing Card<br>Card Account Number: \*\*\*\*\*\*\*\*\*\*\*\* 1234, CHRIS DOE Switch Products Switch Accounts Create Order Manage Orders | Card Acct List | Trans List Request has been successfully completed. **Transaction Summary Status Match Tran Date Posting Date Merchant City/State Detail E** Purchase ID **A** Accounting Code **Amount** 01/18 MR NEWSPAPER MAN 908-6680202, NJ \$128.10 P22562501001 42396  $\circledcirc$  $01/19$ (ii)  $\mathbf{1}$ **D** Disputed CO Matched  $\hat{\mathbf{A}}$  Exception  $\hat{\mathbf{w}}$ ,  $\hat{\mathbf{w}}$  Trans Detail Level  $\hat{\mathbf{A}}$  Reallocated Summary Matched Order Allocations Tax Data The Summary tab shows high-level transaction information. To change the review status, click the "Mark as Reviewed" button. To view the dispute's details, click the dispute reason link. **Transaction Reference Information** 01/18/2007 Date: **Billing Cycle:** 01/22/2007 Purchase ID: 1 **Posting Date:** 01/19/2007 Total Amount: 128.10 **Reference Number:** 24755427018730181473186 Authorization Number: 081985 Memo Post: Yes **Extract Date(s)** Sales Tax: in nn **Most Recent Standard Financial Extract:** Freight: **General Ledger Extract: Payment Extract:** Merchant Currency Name: MR NEWSPAPER MAN **Source Currency:** U.S. Dollar City/State: 908-6680202, NJ Source Currency Amt: 128.10 Transaction Type: SALES DRAFT **MCC Code:** 5994 MCC Description: NEWS **DEALERS/NEWSSTANDS Mark as Reviewed Dispute Sales Draft Requests** Dispute information only reflects the last dispute filed  $\bullet$  none

<< Back to Transaction List

[+] Dispute History

Dispute History.

Dispute Date:

Dispute Status:

Dispute Post Date: Resolution Date: Requestor Name:

for this transaction. More information available in

03/02/2007

Chris Doe

Unresolved

Dispute Reason: Unauthorized

**Tip!** If you need to, you can re-dispute the transaction by repeating the steps in *Dispute a Transaction*, pages 9-14.

## How to View Your Statement

**Request Status Queue Active Work Queue System Administration Account Administration Transaction Management Account Information Reporting Dashboard Data Exchange My Personal Information** 

## **Welcome to Access Online Teresa Patterson**

Your last login was 05/11/2017

**Message Center** 

Message(s) from Access Online

Home

**Contact Us** 

**Training** 

**1.** From the left Column Navigation Bar Select the **Account Information** high-level task.

## How to View Your Statement- Continued

## **USbank** Access<sup>®</sup> Online

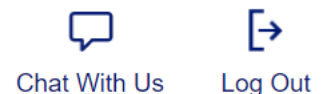

**Request Status Queue Active Work Queue System Administration Account Administration Transaction Management Account Information** • Statement • Account Profile Reporting

Data Exchange **My Personal Information** 

Home

**Email Center** 

**Contact Us** 

**Training** 

## **Account Information**

### **Statement**

View account statement(s).

- Cardholder Account Statement
- Managing Account Statement
- **Diversion Account Statement**

### **Account Profile**

View account demographics, limits, accounting code, and other related information.

- Cardholder Account Profile
- Managing Account Profile
- **Diversion Account Profile**

## 2. Click the Cardholder Account Statement link.

## **Account Statements**

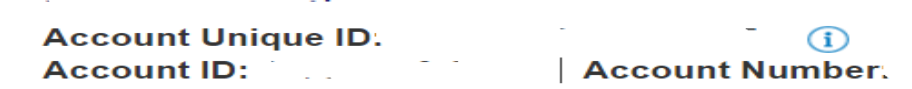

Please Note: The statement can't be used for remittance of payment, it's for display purposes only.

#### **View account profile**

#### 2021

03/25/2021 (PDF)

2020

10/26/2020 (PDF)

05/25/2020 (PDF)

09/25/2020 (PDF)

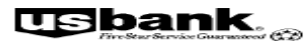

聯繫

U.S BANCORP SERVICE CENTER<br>P. O. Box 6343<br>Fargo, ND 68126-8343

SANDRA WEIR<br>2222 S 7TH ST<br>EP-MN-TT2C<br>MINNEAPOLIS MN 55454-1305

6368X32

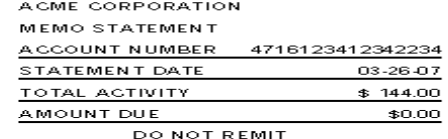

107

#### 4716123412342234 000000000

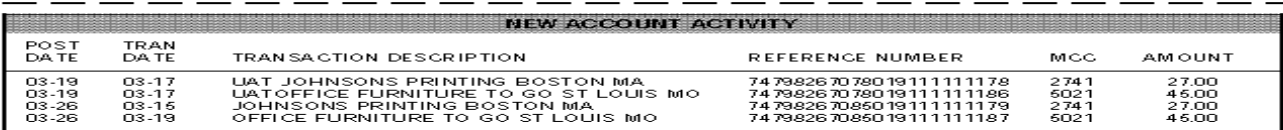

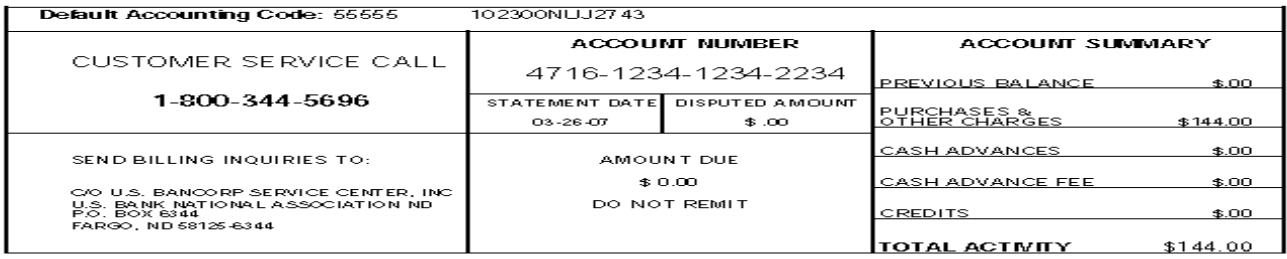

COPY RIGHT 2005 U.S. BANK NATIONAL ASSOCIATION ND

PAGE 1 OF 1

The statement opens as a PDF file in a new window.

**Print** this PDF file as your monthly statement and submit to Accounts Payable with transaction report , all original itemized receipts, and dispute documentation (if applicable).

## Resources Available To You

- Access Online Help Desk (877) 887-9260
	- General Website Navigation Inquiry
	- Resetting Passwords
	- General Account Inquiry
- 24-Hour Customer Service- (800) 344-5696
	- Balance Inquiry
	- Statement Inquiry
	- Disputed Items
	- Declined Purchases
	- Card Activation
	- Lost, Stolen or Compromised Card
- Purchasing Card Program Administrators
	- Rondell Schroeder, [rschroeder@mtsac.edu](mailto:rschroeder@mtsac.edu), Ext. 5511
	- Tiffany Chen, [tchen138@mtsac.edu](mailto:tchen138@mtsac.edu), Ext. 5514
	- Angelic Davis, adavis140@mtac.edu, Ext. 5512
	- Jackson Kuo, [jkuo3@mtsac.edu,](mailto:jkuo3@mtsac.edu) Ext. 5372